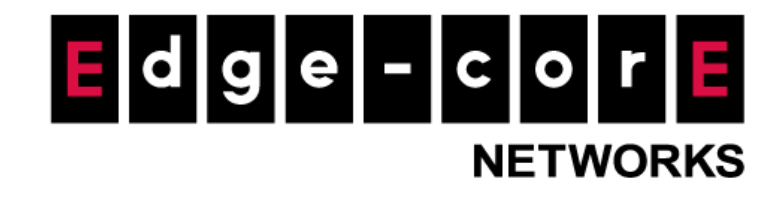

# **Technical Guide**

# Login Page Customization

Released: 2017-11-15 Doc Rev No: R2

### Copyright Notification

### **Edgecore Networks Corporation**

<sup>©</sup> Copyright 2019 Edgecore Networks Corporation.

The information contained herein is subject to change without notice. This document is for informational purposes only and does not set forth any warranty, expressed or implied, concerning any equipment, equipment feature, or service offered by Edgecore Networks Corporation. Edgecore Networks Corporation shall not be liable for technical or editorial errors or omissions contained herein.

# **Table of Contents**

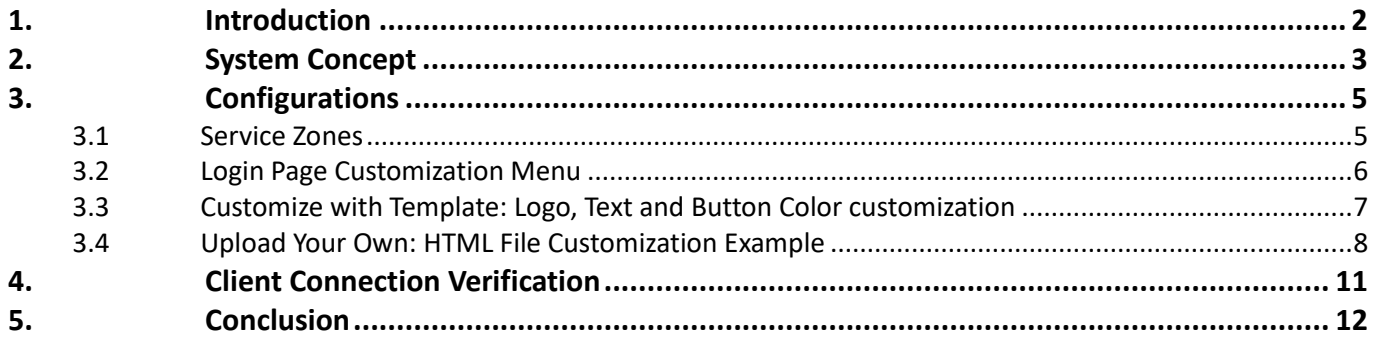

## <span id="page-2-0"></span>*1. Introduction*

This technical guide aims to explain the configuration flow for a powerful feature offered by our controllers. From the Web Management Interface (WMI), administrators can easily upload their own images and HTML files for a personally branded login page. An HTML Sample File can be downloaded from the WMI for customization. In addition, controller also provides an instant preview of the currently configured Login Page.

# <span id="page-3-0"></span>*2. System Concept*

For different scenarios, administrators may want to change or modify the Login Page for branding, marketing or other purposes. In all of products, this can be achieved from the controller's web management interface. Besides the Login Page, additional web pages seen by Wi-Fi users such as the Login Success Page, Device Logout Page, and more, can also be flexibly customized.

The following sections demonstrate how to customize and upload an HTML file to the controller.

The controller utilizes two HTML <form>'s to pass different parameters. Please download the latest HTML sample file from the controller directly. Both <form>s and their respective parameters are passed to the controller's page, "userlogin.shtml" for processing authentication and login. By default, two  $\epsilon$ form>s are used on the same page and they are distinguished by the different "id" values below.

- 1. *id*="Enter": sends username and password parameters.
- 2. *id*="nullogin": sends email address parameter.

The sample code for both <form>s are displayed below.

### **Logging in with account credentials (Username/Password):**

Authentication Servers: Local, On-Demand, RADIUS, LDAP, POP3, SIP, NT Domain.

Parameters: username, password

```
1 <form action="userlogin.shtml" method="post" name="Enter" id="Enter">
2 <table><br>3 <tr>
3 \times tr<br>4 <tr>
           4 <td align="right" valign="middle" width="90" class="client_login_page_title">Username&nbsp;</td>
5 <td align="left" width="250">
6 <input name="username" id="username" type='text' class='text_input_login' onKeyPress="return submitenter(this,
     event);" />
\frac{7}{8} \frac{\sqrt{t}}{\sqrt{t}}\langle/tr>
9 <tr>
10 <td align="right" class="client_login_page_title">Password&nbsp;</td>
11 <td align="left" width="250">
12 <input name="password" id="password" type='password' class='text_input_login' onKeyPress="return submitenter(this,
     event);" />
13 </td>
14 </tr>
15 <tr>
16 <td>&nbsp;</td>
17 <td>&nbsp;</td>
18 <td align="right" style="padding-right:32px;">
19 <div class="fwrapper"><br>20 <a href="#" onclick=
              20 <a href="#" onclick="Form_Submit('Enter');" class="btn gray"><span>Login</span></a>
21 </div><br>22 </div>
22 \checkmark/td>
         \langle/tr>
24 \times /tables
25 \langle/form>
```
### **Self-Registration with an email address (i.e. myname@hotmail.com):**

Authentication Servers: Guest email – (Optional) email verification link.

### Parameter: nullname

```
1 <form action="userlogin.shtml" method="post" name="nullogin" id="nullogin" style="display:block;">
          <table>
            \timestr\times4 <td align="right" valign="middle" width="90" class="client_login_page_title">Email&nbsp;</td> <td align="left" width="250">
  5 <td align="left" width="250"><br>6 <input name="nullname" id="
                 6 <input name="nullname" id="nullname" type='text' class='text_input_login' size="50" maxlength="50" onKeyPress="return
       submitenter('nullogin', event);"/>
  7 \times /td>8 \times/tr><br>9 <tr>
 9 \langle tr \rangle<br>10 \langle tr \rangle10 <td>&nbsp;</td><br>11 <td align="righ
               11 <td align="right" style="padding-right:32px;">
 12 <div class="fwrapper":<br>
13 <a href="#" onclick:
                    13 <a href="#" onclick="Form_Submit('nullogin');" class="btn gray"><span>Access Internet</span></a>
 14 \times /div ><br>15 \times /td >1 + d<sub>2</sub>16 \langle/tr><br>17 \langle/table
          \langle/table>
18 </form>
```
A controller has a limited total upload size and storage for your uploaded images and HTML file. From the point of view of HTML codes, "../images/" specifies the path of default system image folder, while "/images#/" specifies the path of uploaded image folder, where # is the Service Zone number (0 is the Default Service Zone, 1 is Service Zone 1, 2 is Service Zone 2, etc.).

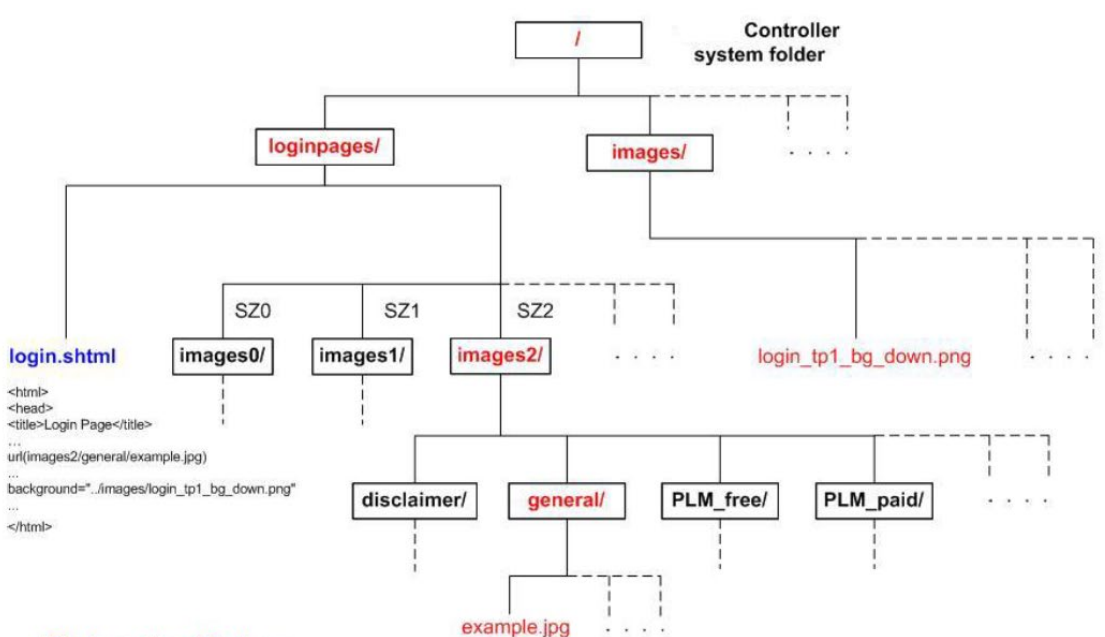

#### File Location / Path --

Login Page: /loginpages/login.shtml

Uploaded images folder for SZ2 General Login Page: /loginpages/images2/general

Built-in images folder for the entire system: /images

### To access images file in the HTML code of custom uploaded Login Page, for example --

Uploaded images for SZ2 General Login Page: ./images2/general/example.jpg or simply images2/general/example.jpg Built-in system images: ../images/login\_tp1\_bg\_down.png

# <span id="page-5-0"></span>*3. Configurations*

## <span id="page-5-1"></span>**3.1 Service Zones**

The Login Page can be customized for each Service Zone. After entering the WMI of Controller, go to **Main Menu > System > Service Zones**. Select the desired Service Zone for configuring the Login Page and click on its Service Zone Name to enter the configuration page. Here we are using SZ4 as an example, so click on SZ4. When on the configuration page, scroll down to the section of **Page Customization**, and click the **Configure** button beside **Login Page Customization**.

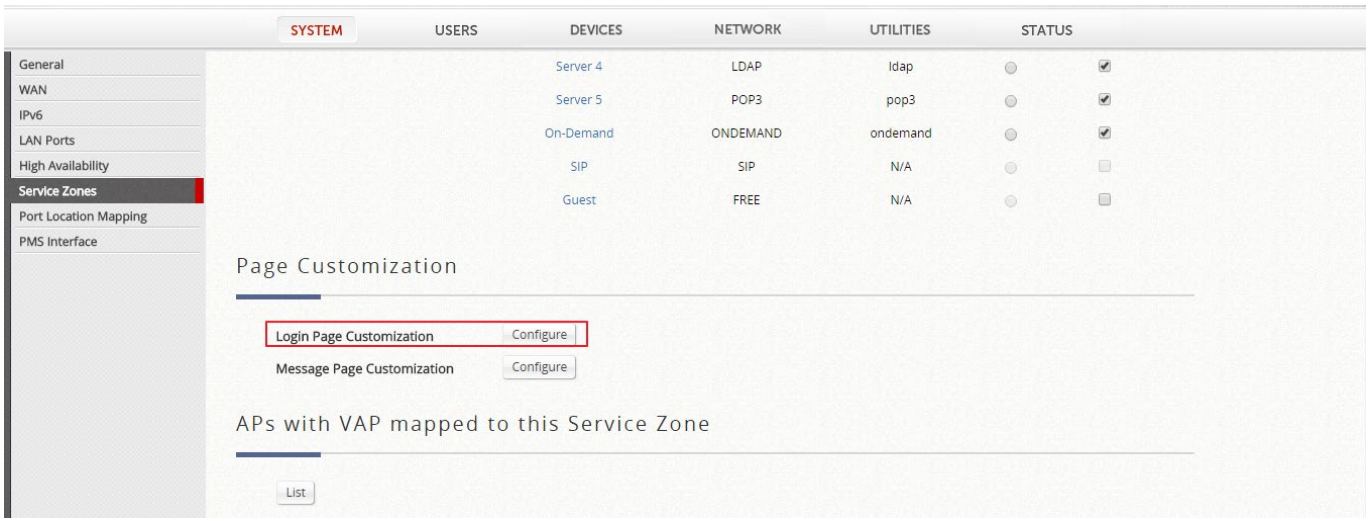

#### **SYSTEM** USERS DEVICES **NETWORK** UTILITIES **STATUS** General<br>WAN Main - Surtom - Senice Zone - Senice Zone Confie **WAN**  $R_{\text{max}}$ Login Page Customization LAN Ports **High Availability** Service Zones © Default © Customize with Template © Upload Your Own © Use External Page **Default** Service Disclaimer Port Location Map **PMS** Interface **General Login Page** Enable Disclaimer Default  $\bar{m}$ Preview PLM Open Type Login Page Default **PMS Billing Plan Selection Page** Default O Apply C Cancel Theme for Template  $\bullet \qquad \circ \qquad \circ \qquad \circ \qquad \circ \qquad \circ \qquad$ **Button Color Upload Logo** Browse ··· No file selected. No File The recommended dimension of the image is 36<br>512 kB. It will be adjusted if the dimension does O Apply C Cancel

## <span id="page-6-0"></span>**3.2 Login Page Customization Menu**

Under **Login Page Customization**, there are four types of Login Pages that can be customized – Service Disclaimer, General Login Page, PLM Open Type Login Page, and PMS Billing Plan Selection Page. The Service Disclaimer can be either enabled or disabled; the General Login Page is the Login Page when Port Location Mapping (PLM) or PMS Interface is not setup; and the PLM Open Type Login Page and PMS Billing Plan Selection Page are for when PLM and PMS Interface are setup respectively.

For each type of Login Page, four options are available – Default, Customize with Template, Upload Your Own and Use External Page. Below is a table listing what these customization options can offer.

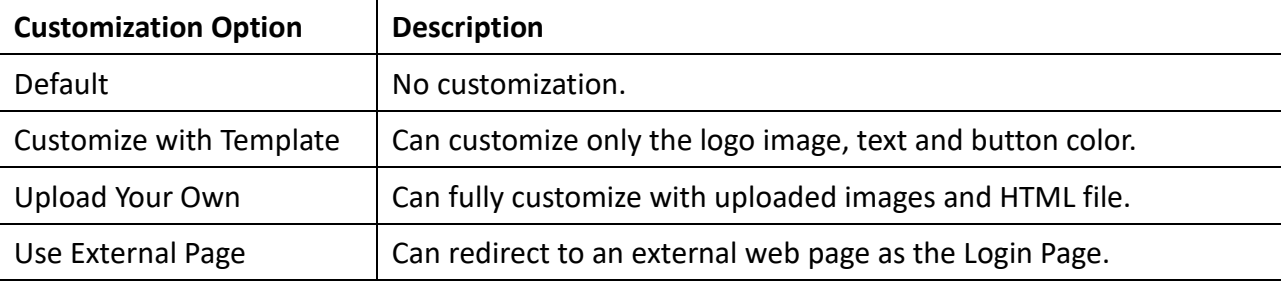

Technical Guide Login Page Customization

## <span id="page-7-0"></span>**3.3 Customize with Template: Logo, Text and Button Color customization**

For Customize with Template, the administrators can also choose to apply a Theme by choosing the Button Color and uploading a Logo (A resolution of 360 x 120 pixels is recommended). This feature allows administrators to quickly change the look of the Login Page for a personal brand feel.

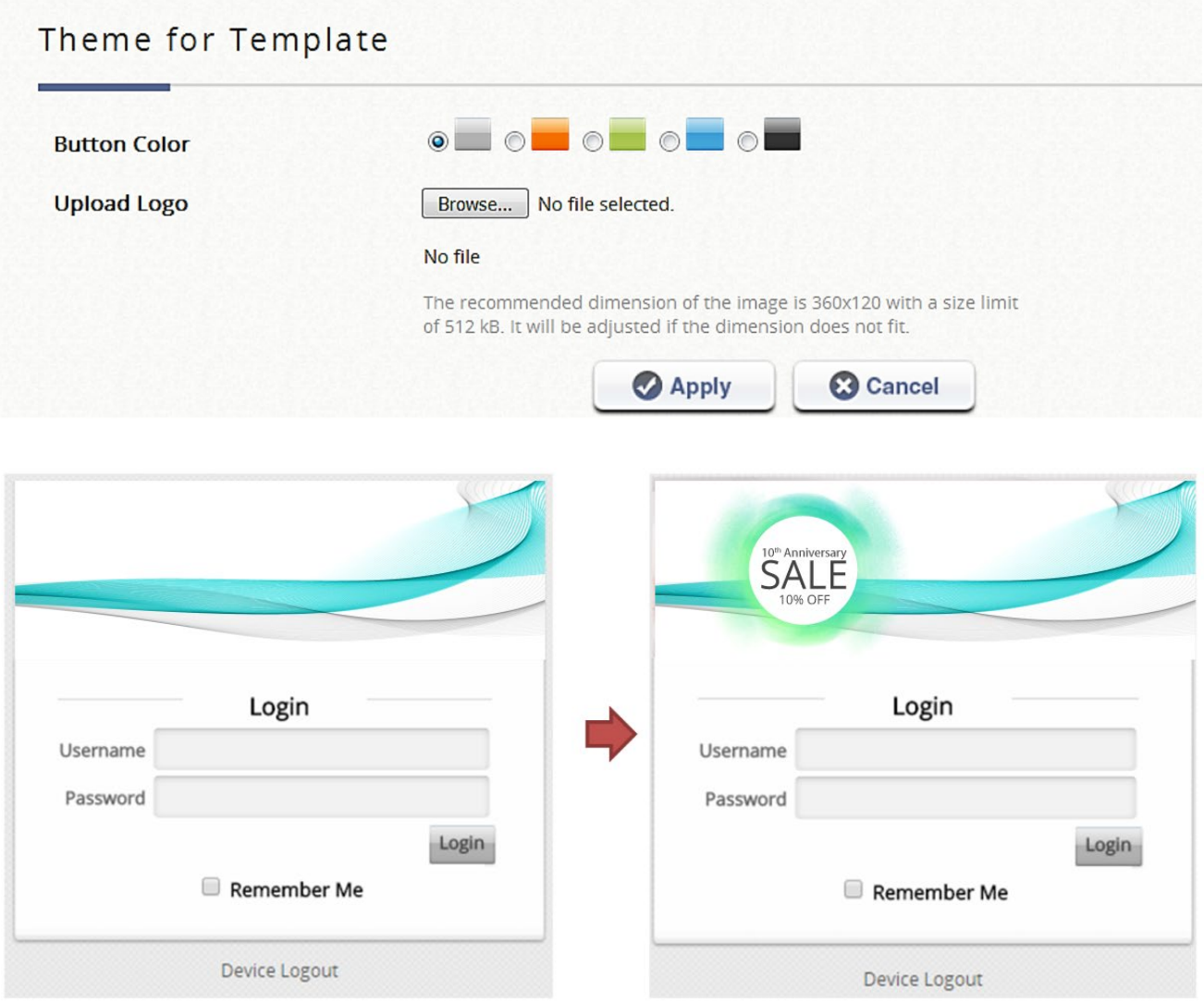

### <span id="page-8-0"></span>**3.4 Upload Your Own: HTML File Customization Example**

In some cases, administrators may want to provide free Wi-Fi service for users immediately after they agree and accept to the terms and conditions. To make it into a one-step process, the General Login Page can be modified to show the terms of service (ToS), and users can be logged in using a fixed Wi-Fi account when agreeing to the ToS. The following section highlights the steps to achieve this using the Upload Your Own option.

- 1. Disable the **Service Disclaimer**.
- 2. Go to the **General Login Page** and choose **Upload Your Own**. Click on **Download HTML Sample**  File to download a HTML file named example general login.shtml. Now you can start revising the HTML codes based on this sample file.

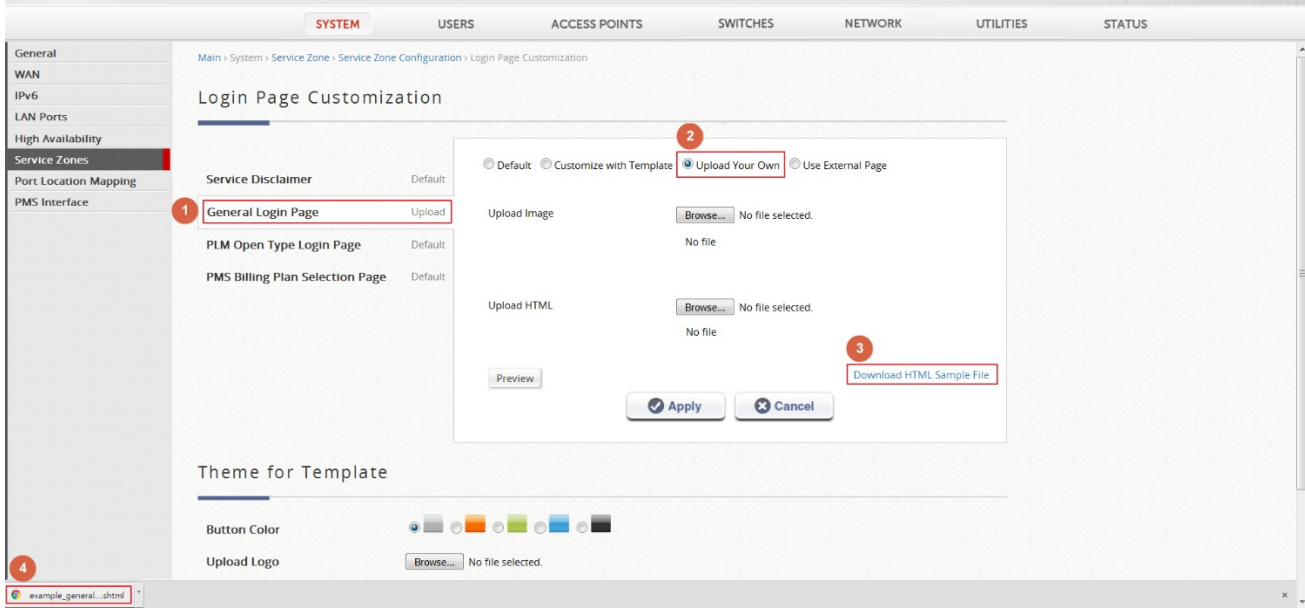

3. Open the HTML file. For authentication, create a specific username/password in the Local user database that can be used for any Wi-Fi users for free Internet access. In the below example, "freeuser" and "freepwd" are used for username/password values. See the code below.

<form action="userlogin.shtml" method="post" name="Enter" id="Enter" > <input id="username" name="username" type="**hidden**" class="text\_input\_login" value="freeuser" /> <input id="password" name="password" type="**hidden**" class="text\_input\_login" value="freepwd" />

4. Go to **Users > Internal Authentication > Local** to create a local account with the username/password identical to that created in the HTML file, which is freeuser/freepwd. The administrator can decide which User Group this local account should be mapped to.

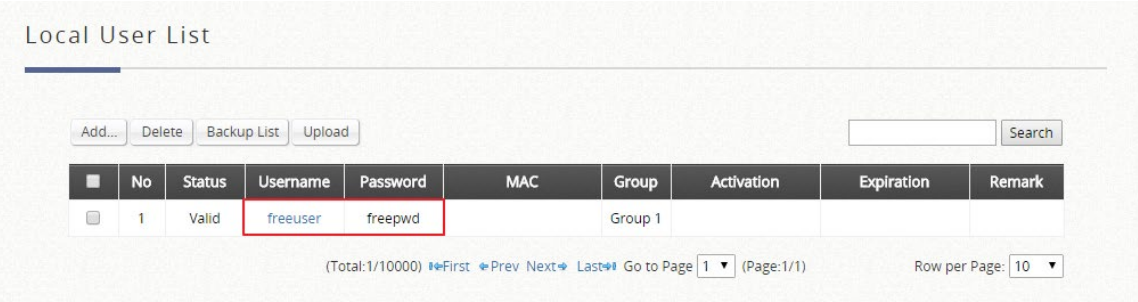

5. Images can be uploaded and displayed on the Login Page by uploading an image to the "Upload Image" section. Make sure that the image path is correctly copied into the HTML file.

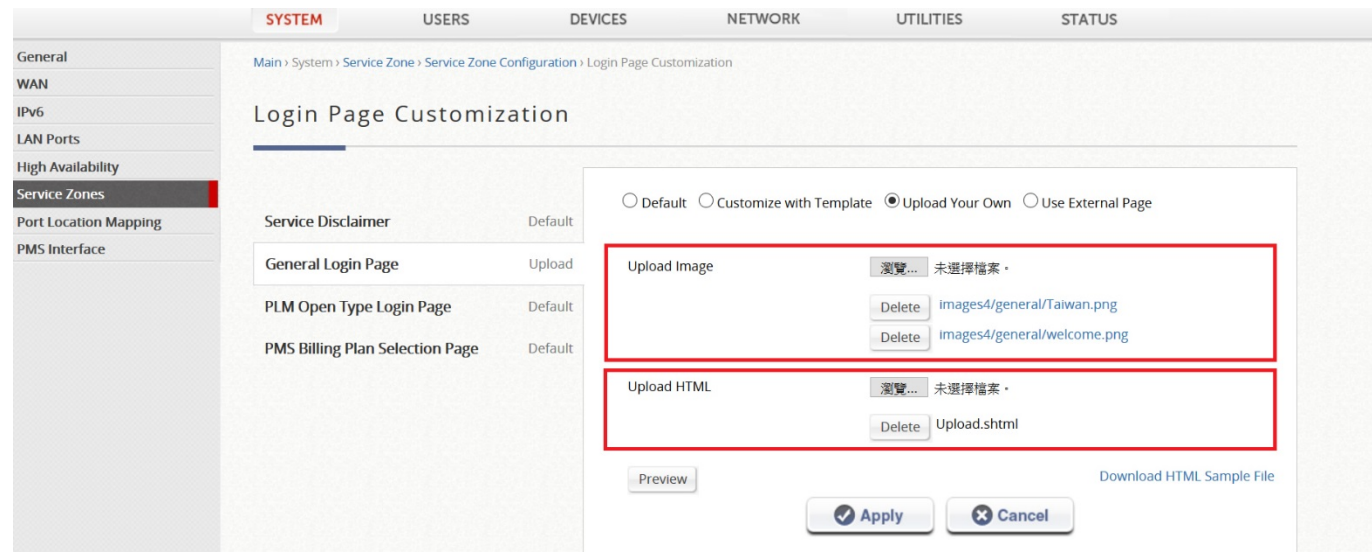

See the example HTML code below:

```
<body>
<p>&nbsp;</p>
<p>&nbsp;</p>
<div align="center">
      <table width="358" border="0" align="center" cellpadding="0" cellspacing="0">
          <tr>
     <!-- edit the banner of the login page, reconfirm the hyperlinks where the images are uploaded -->
                <td align="center">
                    <div class="logo">
                         <img src="images4/general/welcome.png">
                    </div>
              </td>
         </tr>
```
Once you are done customizing the Login Page, you can click on the Preview button to check whether

### the uploaded images or URLs are correctly displayed.

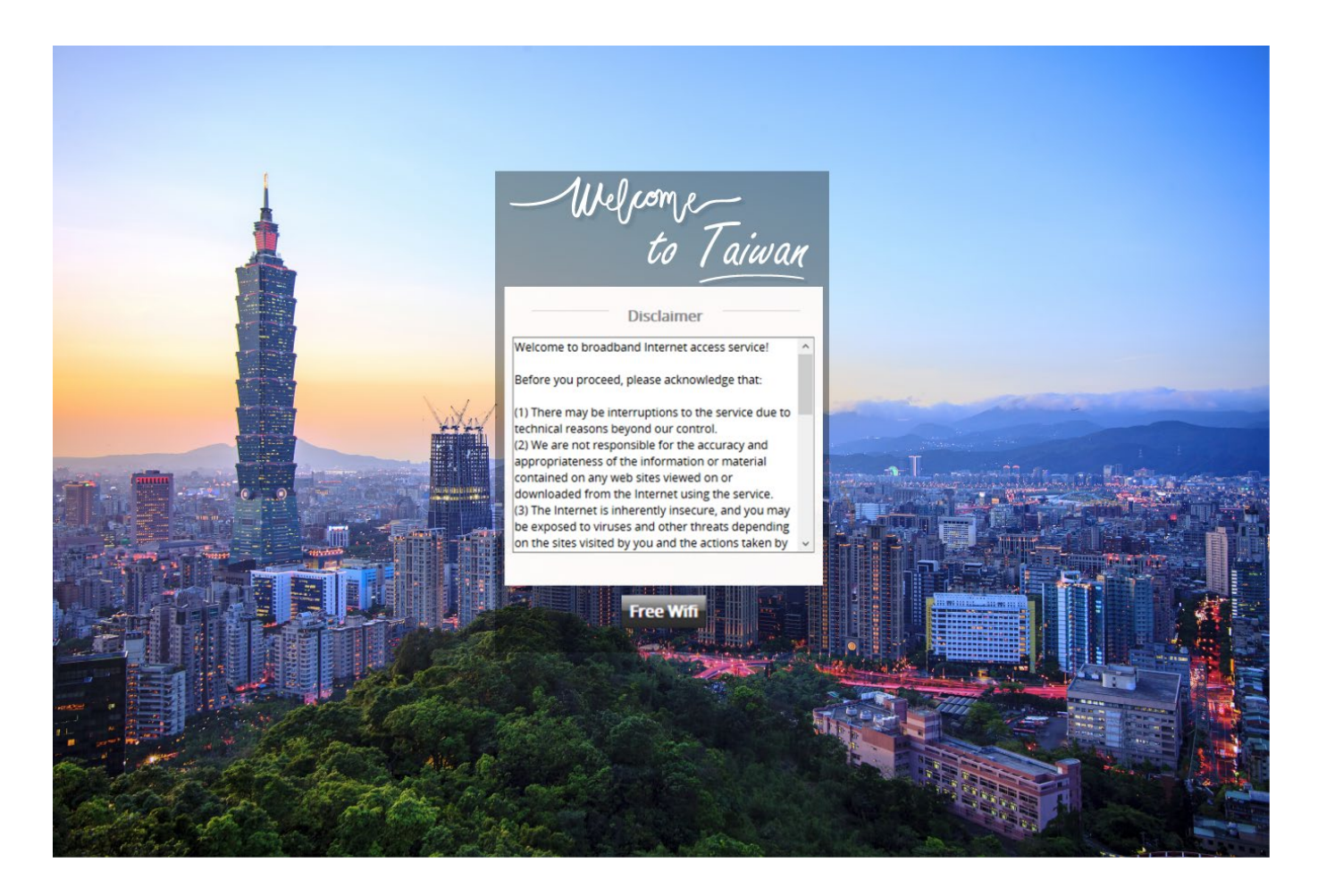

Administrators can also edit other message pages, such as Login Success Page, Login Fail Page and so on to further customize what Wi-Fi users see.

# <span id="page-11-0"></span>*4. Client Connection Verification*

Take a desktop computer or a laptop to connect to the SSID for SZ4. Open a browser. Check if the automatic redirection to the Login Page occurs. After agreeing to the terms and the conditions, check if the user is automatically logged into the freeuser/freepwd account.

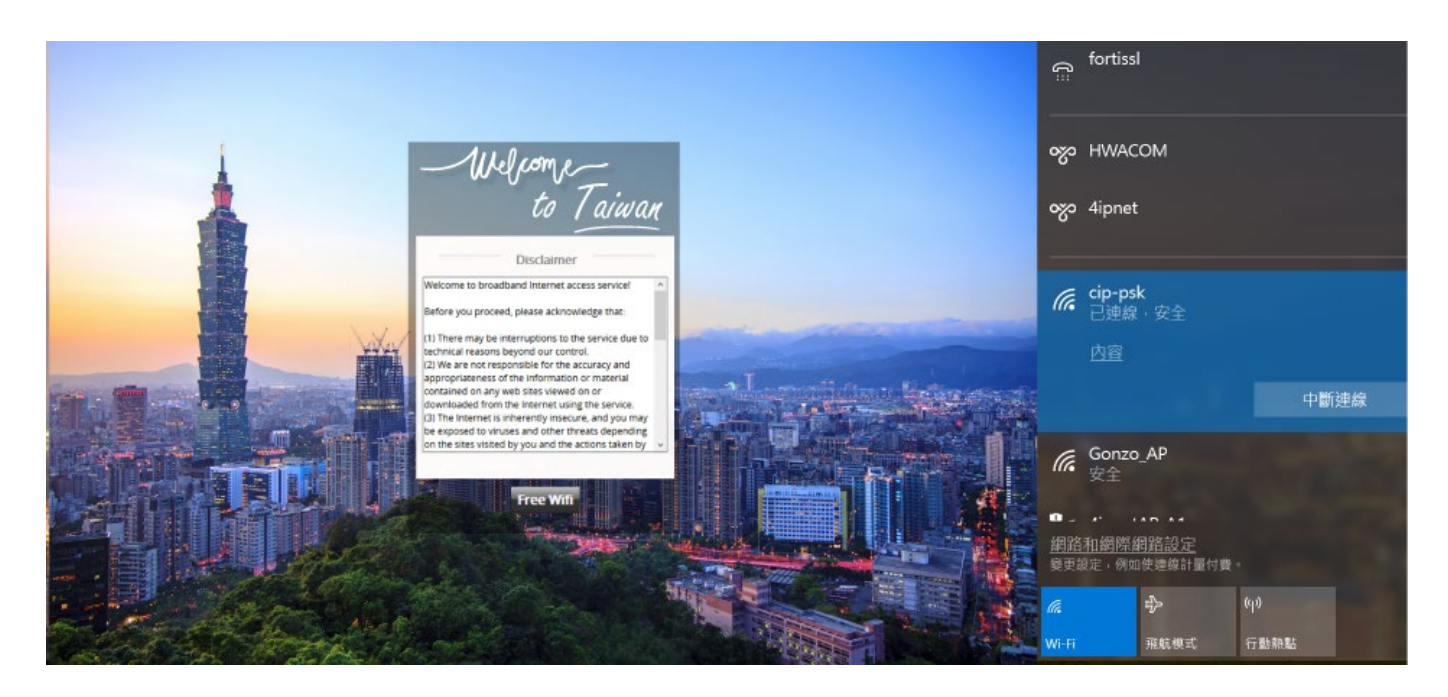

Take a mobile device to connect to the SSID for SZ4. For iPhones, for example, check if the web sheet can automatically pop up to display the Login Page. After agreeing to the terms and the conditions, check if the user is automatically logged into the freeuser/freepwd account.

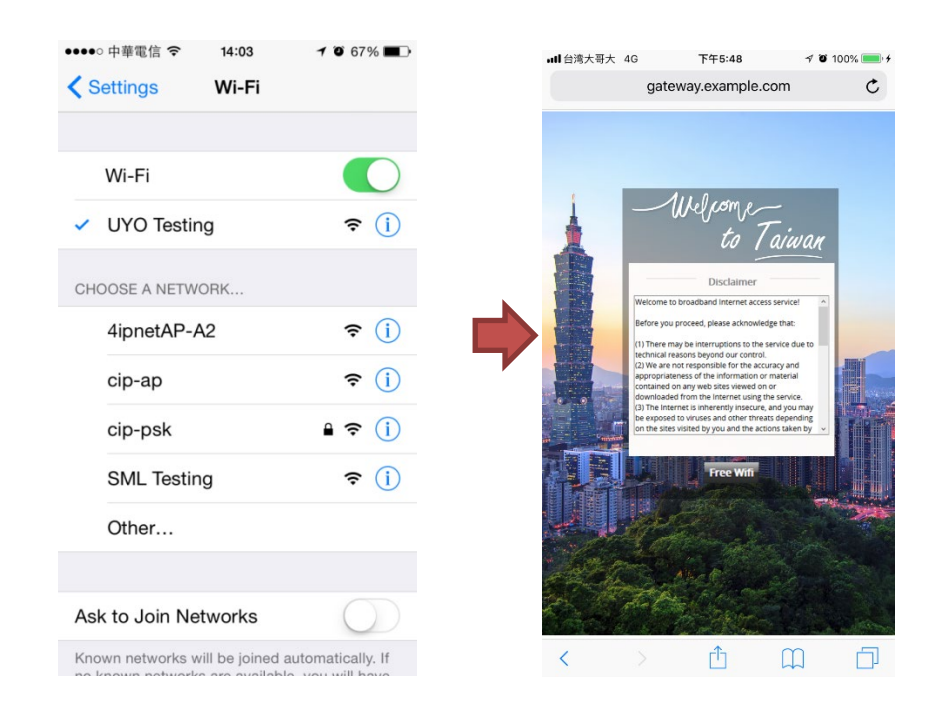

# <span id="page-12-0"></span>*5. Conclusion*

With Login Page Customization, administrators can flexibly customize Login Pages for different purposes. Different web pages for the user login process can be customized, including the Service Disclaimer, General Login Page, PLM and PMS Login Pages. And for each page, four customization options are available. We have demonstrated in this technical guide how to leverage these options.